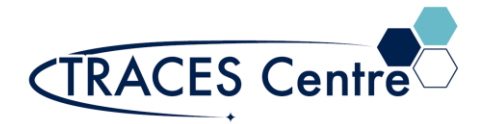

# Bruker Alpha-T FTIR (Transmittance Mode)

### **1. Introduction**

### **1.1. Purpose**

To outline the procedure for the infrared(IR) analysis of a course-provided or course-produced sample with the help of a Bruker Alpha-T Transmittance Fourier Transform InfraRed spectrometer (FTIR).

### **1.2. Scope**

Applicable to undergraduate and graduate students enrolled in courses within the Department of Physical and Environmental Sciences. This document may also be used as a template for research users within the Department of Physical and Environmental Sciences.

### **1.3. Responsibility**

### **1.3.1. TRACES Users**

- 1.3.1.1. All Users must obtain training with TRACES Staff prior to system operation. It is the responsibility of the User to ensure they have a good understanding of the instrument and all operation protocols.
- 1.3.1.2. If additional training sessions are needed it is the responsibility of the User to schedule these with TRACES Staff.
- 1.3.1.3. User must ensure that FTIR is fully operational before commencing use of the instrument.
- 1.3.1.4. Instrument time must be booked by the User via the online booking system prior to system operation.

### **1.3.2. TRACES Staff**

1.3.2.1. It is the responsibility of TRACES Staff to provide introductory and, if required, subsequent training to all users.

### **1.4. Accountability**

Principal Investigator

#### **1.5. Emergency Contacts**

- 1. Emergency Fire/Police/Ambulance:911
- 2. UofT Police:416-978-2222
- 3. TRACES Lab Manager 416-7239

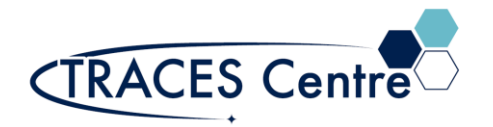

### **2. Safety**

### **IMPORTANT:**

- Most solvents are flammables
- Many samples and materials requiring analysis are toxic and dangerous  $\circ$  Take the appropriate precautions
- Seek assistance from TRACES Staff if you have any concerns

### **3. Referenced Documents**

- **3.1.** Bruker OPUS Spectroscopy Software ver.7 ed.2011
- **3.2.** Bruker Alpha User Manual ed.2 (p/n1005541)
- **3.3.** Bruker Guide for Infrared Spectroscopy
- **3.4.** [http://www.utsc.utoronto.ca/~traceslab/PDFs/TRACES\\_Bruker%20AlphaT\\_Sample\\_Prep.pdf](http://www.utsc.utoronto.ca/~traceslab/PDFs/TRACES_Bruker%20AlphaT_Sample_Prep.pdf)
- **3.5.** <http://www.utsc.utoronto.ca/~traceslab/PDFs/FTIR%20Theory.pdf>

### **4. Chemicals & Supplies**

- **4.1.** Bruker Alpha-T (transmission mode) FTIR
- **4.2.** Transmission Cells\*
	- **4.2.1.** Preparation of cells is available online (Section 3.4)
- **4.3.** Kimwipes
- **4.4.** Course-provided or Course-produced samples ONLY
	- **4.4.1. Use of this instrument for purposes other than laid out by the course instructor will result in severe penalty and academic offense.**

### **5. Personal Protective Equipment**

- **5.1.** Nitrile/Nylon Gloves
- **5.2.** Laboratory Coat/Jacket
- **5.3.** Safety Glasses

### **6. COVID-19 Related Safety Precaution**

### **6.1. Do not enter if you have one of the following symptoms:**

- **6.1.1.** cough
- **6.1.2.** fever
- **6.1.3.** difficulty breathing
- **6.1.4.** pneumonia in both lungs
- **6.1.5.** travelled outside the country in the last 14 days

### **6.2. Cleaning and Sanitizing Hands**

### **6.3. General Laboratory Practice during COVID-19**

**6.3.1.** You MUST work >2m from others. The use of adjacent instruments less than 2m is suspended at this time. Please schedule your analysis appropriately.

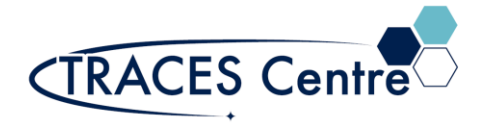

### **7. Safety and Electronic Equipment Concern**

### **7.1. Chemical Safety**

- **7.1.1.** Read and become acquainted with the SDS of all the chemicals you will be using and/or exposed to during the lab period -including the alcohols for cleaning.
- **7.1.2.** Dispose of the chemical waste and chemicals-soaked paper in the designated containers.

### **7.2. Electronic Safety**

**7.2.1.** Please refer to the manufacturer's recommendations and warning label.

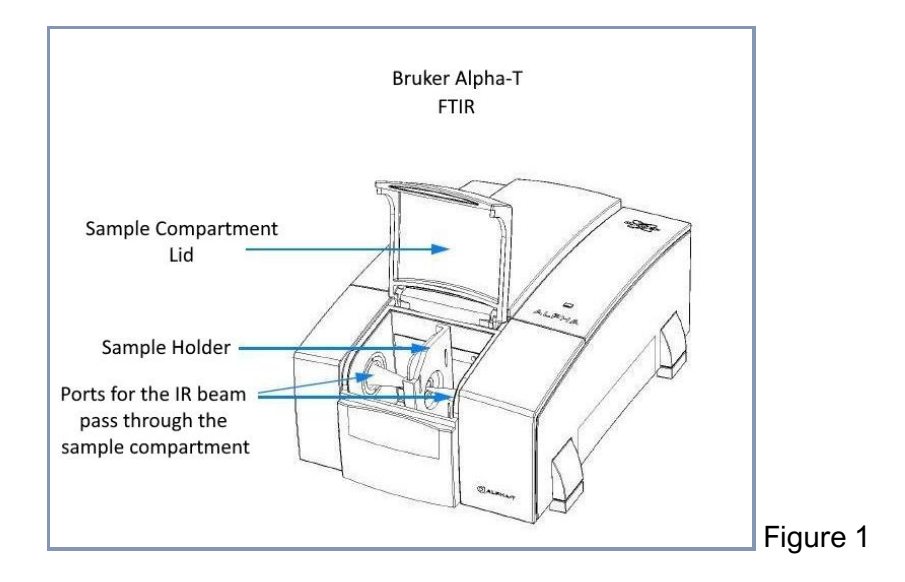

### **8. Acquiring FTIR Spectra**

### **8.1. Before Commencing work**

- Obtain a bottle of alcohol and several paper towels. Kimwipes should also be available near the FTIR.
- Clean the keyboard, mouse, GLOVES, and any area you will be exposed to (monitor excluded) with the solvent-soaked paper towels.
- DO NOT spray directly onto surfaces.
- Discard ALL the paper towels (whether they were used or not) into the designated waste container.
- Wait 5 minutes before commencing work.

### **8.2. Before Commencing Analysis**

- **8.2.1.** Ensure that the beam path is clear.
- **8.2.2.** Keep the sample compartment lid in the down position.

### **8.3. Starting the Software (if not already done)**

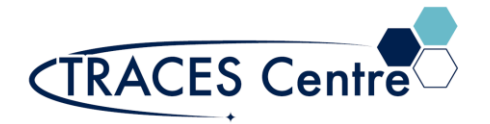

- **8.3.1.** Click the OPUS icon (select OPUS 7.0 or 7.5).
- **8.3.2.** Username & Password (please ask TA/TRACES Staff).
- **8.3.3.** Allow the Alpha-T to run diagnostic test.
- **8.3.4.** When finished you will be prompted to 'CONTINUE' or 'RUN Background'.
- **8.3.5.** Run 'Background' once completed, press 'CONTINUE'.

### **8.4. Setting up FTIR**

- **8.4.1.** Analysis flow follows the ICONS from LEFT to RIGHT
- ы÷ **8.4.2.** Click on the Measurement icon
- **8.4.3.** Start Background Measurement; Ensure the beam path is clear (Figure 1).
- **8.4.4.** The green bar indicates the progress of the measurement (sample and background).
- **8.4.5.** Enter Sample Name once the buttons are no longer grayed out.

### **8.5. Sample Loading\***

### **8.5.1. Please refer to Section 3.4 for further details on sample preparation**

- **8.5.2. Samples**
	- 8.5.2.1. Place the sample into the appropriate sample holder
- **8.5.3.** Alpha-T sample compartment
	- 8.5.3.1. Place the sample holder inside the Alpha-T compartment; locating the slots to place the holder firmly inside and close the spectrometer lid

### **8.6. FTIR Sample Analysis**

- **8.6.1.** Select **Start Sample Measurement**
- **8.6.2.** The green bar indicates the progress of the measurement

### **8.7. FTIR Troubleshooting**

- **8.7.1.** Why do I have no spectra?
	- 8.7.1.1. Did you select the Measure Background button by mistake?
- **8.7.2.** Why are my spectra peaks large and wide in shape?
	- 8.7.2.1. Reduce the amount of sample or dilute (speak to your TA) your sample.
- **8.7.3.** Why are some peaks not in my spectra but in my partners?
	- 8.7.3.1. Did the sample make slurry or is it positioned in the cells properly?

### **9. Evaluating FTIR Spectra\***

- **9.1.** If the sample requires Baseline Correction click the icon
- **9.2.** Click on the icon  $\begin{bmatrix} 1 & 1 \\ 1 & 1 \end{bmatrix}$  to run a standard peak pick of the spectra.
	- **9.2.1.** Right-click mouse and to choose Single Peak Pick for manual selection.
- **9.3.** Click on the icon **that is a print your spectra.**
- **9.4.** Click on the icon **the immunity of the remove your spectra from the workspace.**
- **9.5.** Remove your sample and clean the surrounding area and the BEFORE departing with an alcohol. Place all waste into the appropriate waste bottle.

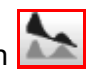

포로 기

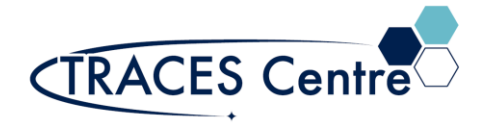

### **10. Post FTIR Analysis**

- **10.1.1.** Obtain a bottle of alcohol and several paper towels. Kimwipes should also be available near the FTIR.
- **10.1.2.** Clean the keyboard, mouse, GLOVES, and any area you will be exposed to (monitor excluded) with the solvent-soaked paper towels.
- **10.1.3.**DO NOT spray directly onto surfaces.
- **10.1.4.**Discard ALL the paper towels (whether they were used or not) into the designated waste container.
- **10.1.5.** Wait 5 minutes before next users can use the area and instrument.

### **\*The TRACES Manager will provide full details during hands-on training.**